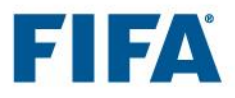

## **How to navigate in the e-learning tool**

## **Welcome and induction**

1. When you log in for the first time, you will be required to do the "Welcome/Induction" course. Click on "Welcome".

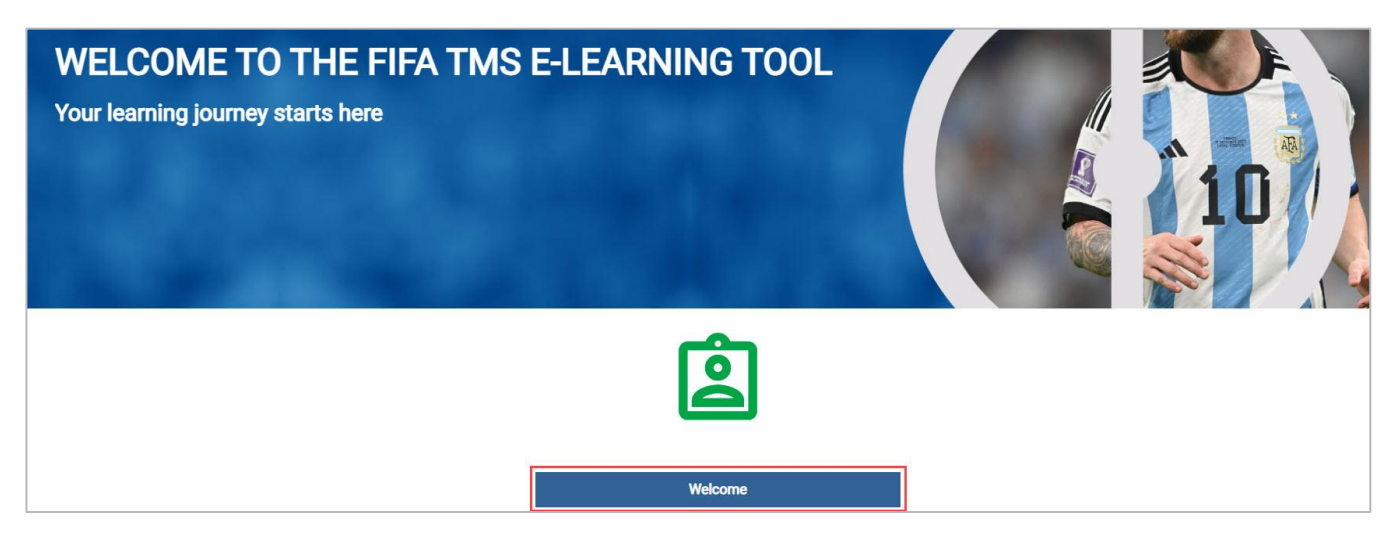

2. Click on "Open all" and read the information listed in each section. At the end, you will need to confirm that you have completed the welcome course.

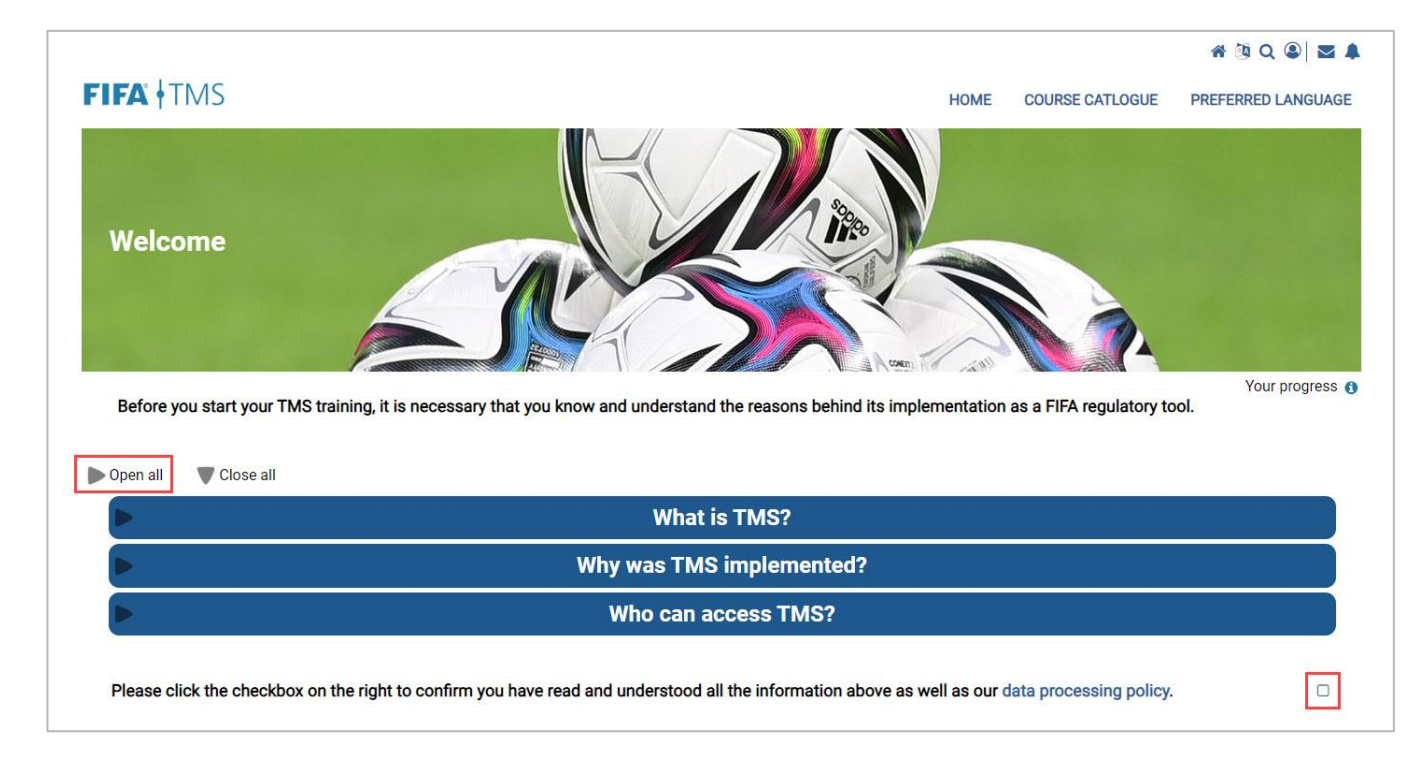

## **Doing the training**

3. If you selected training at the first login (see the [Training new TMS users with the e-learning tool](https://support.fifatms.com/en/support/solutions/articles/7000041685) section), the relevant learning path will already be assigned to you and it will be accessible from the home page.

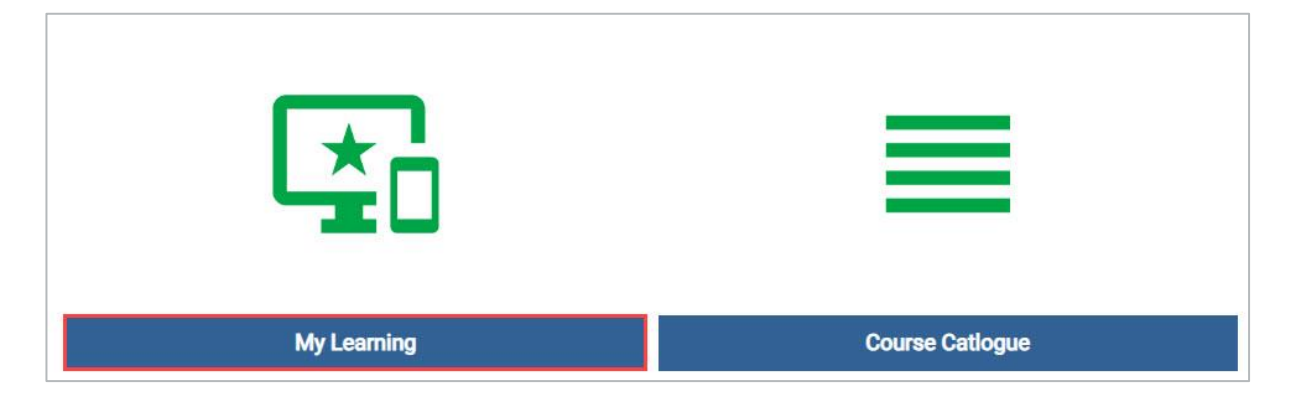

4. If no courses have been assigned to you yet, you will be taken to the course catalogue where you can find all the courses and learning paths. Use the filters to show or hide the relevant training type.

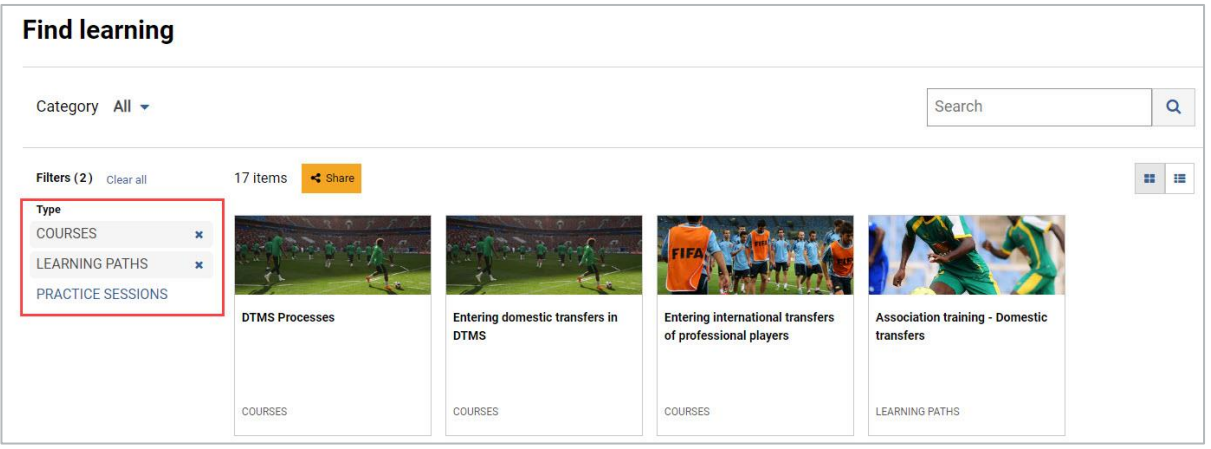

5. You can enrol to a particular course or learning path by selecting the relevant training and clicking on "Go to course".

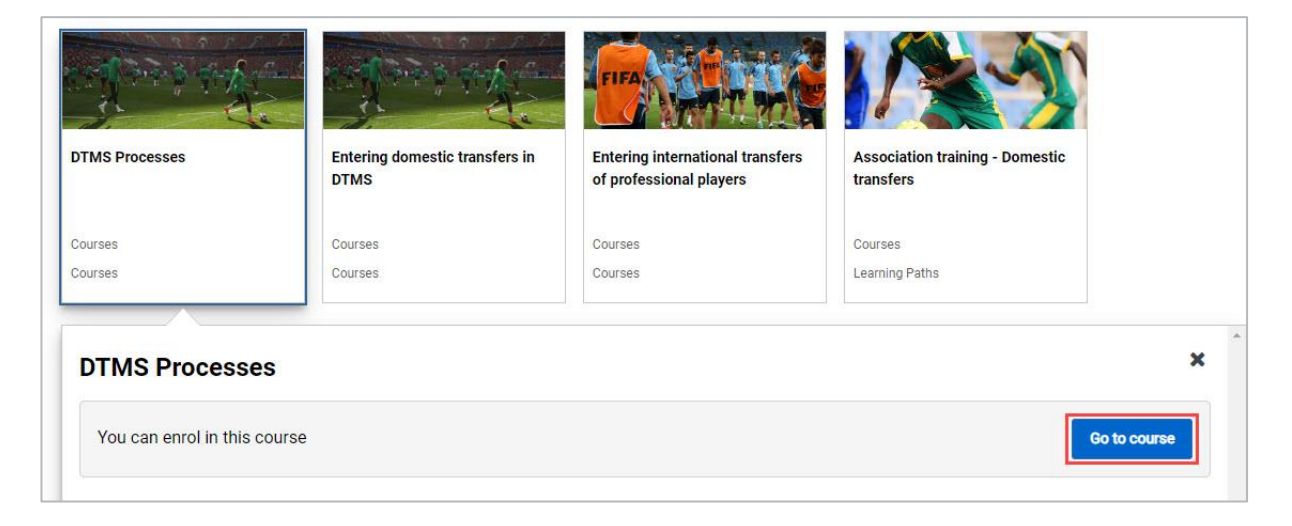

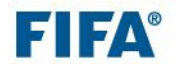

6. Then click on "Enrol" and click on the course title to access the content.

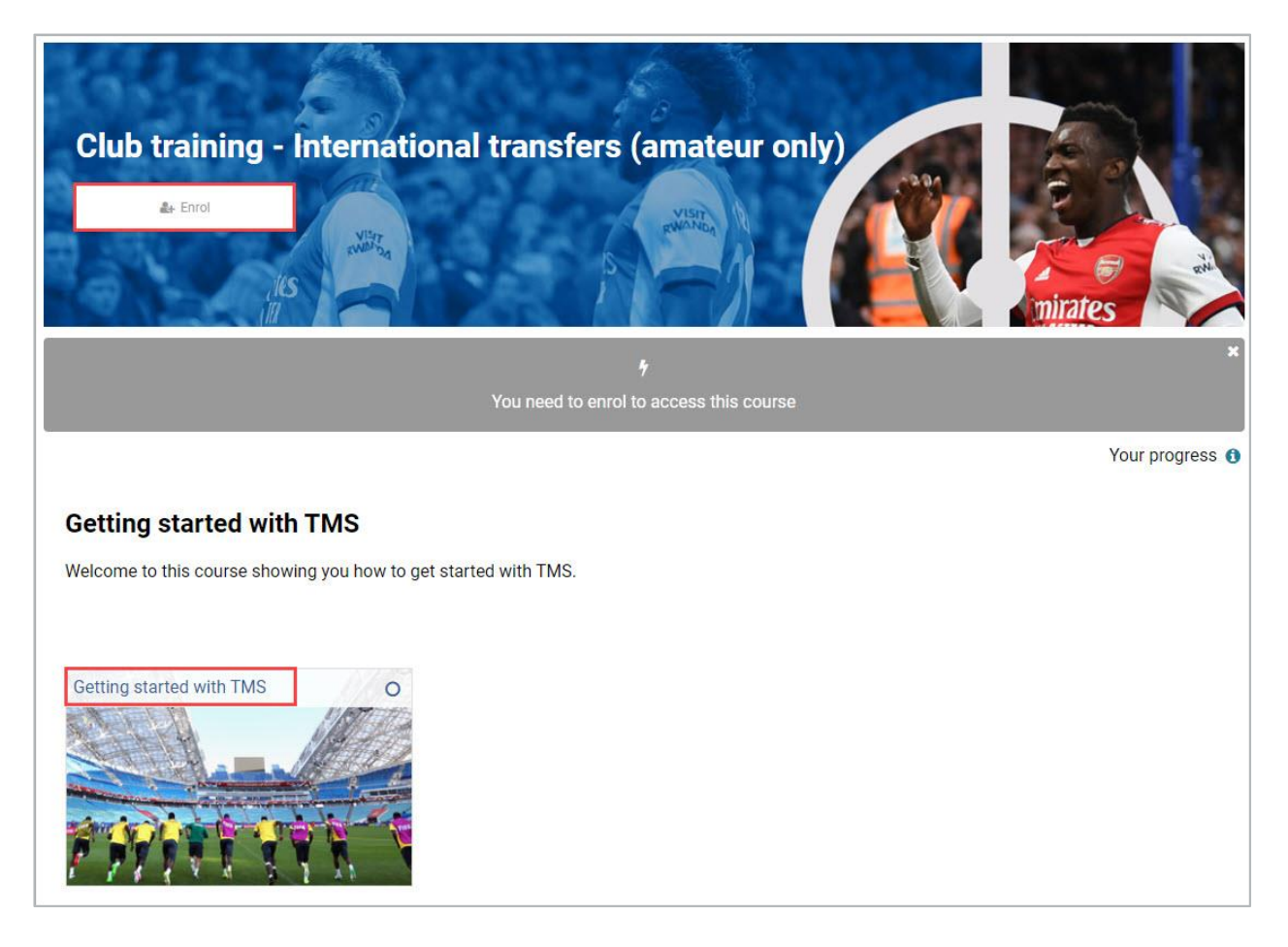

7. If the content does not launch automatically due to the pop-up blocker, click on "Click to Launch Manually". To avoid getting this message in the future, you can allow the pop-up windows in the browser.

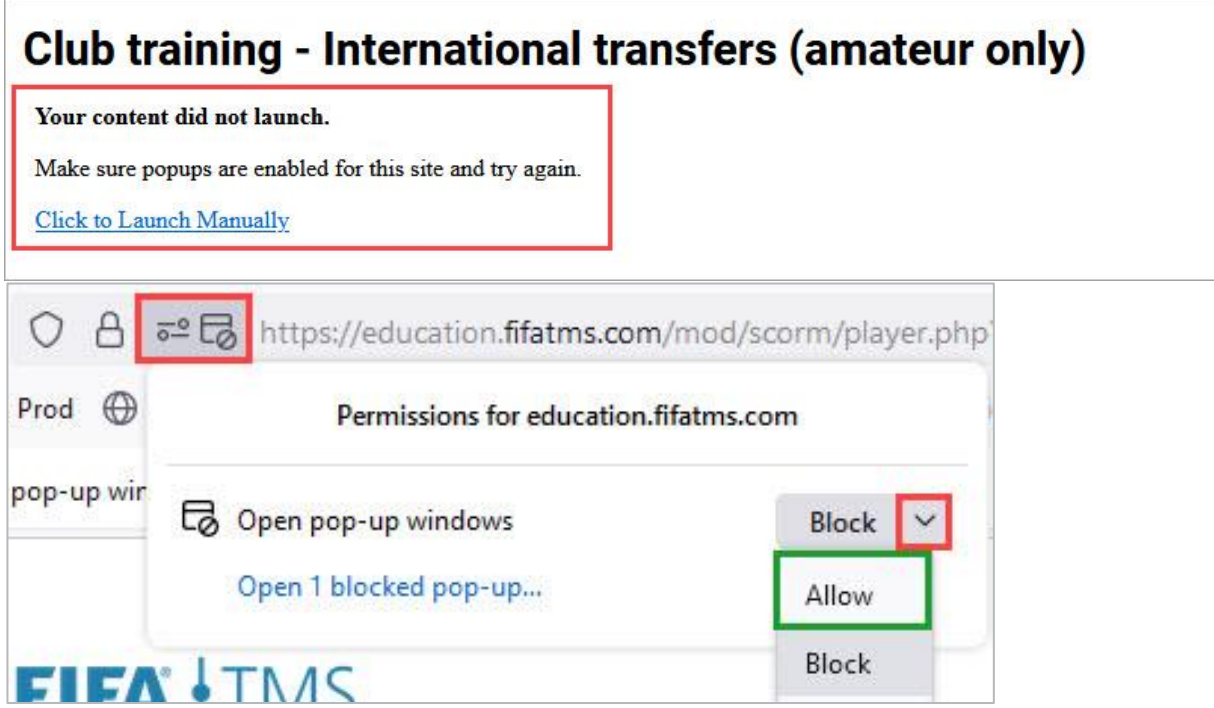

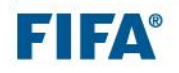

8. When you have finished a course, click on the exit button in the top-right corner.

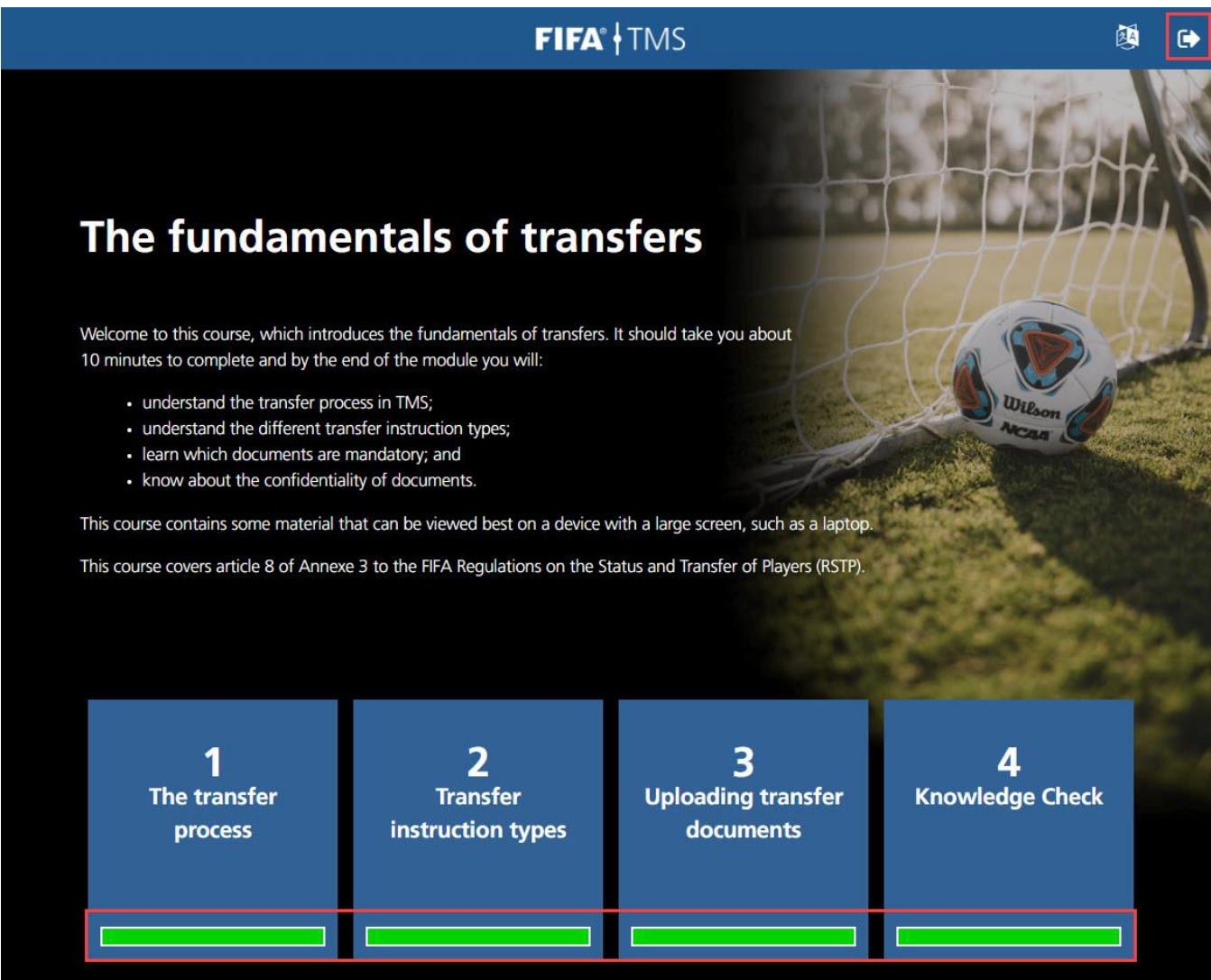

9. You will be taken to the course/learning path page. If you are carrying out a learning path, you can continue with the next course.

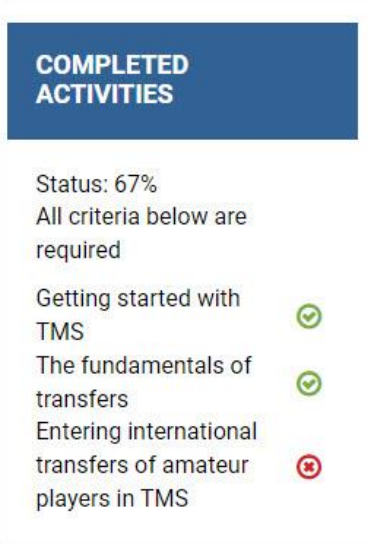

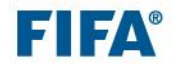

10. Once you have finalised the learning path, you will be able to download the training certificate. **NOTE:** the training certificate is only applicable to learning paths, not to individual courses or practice sessions.

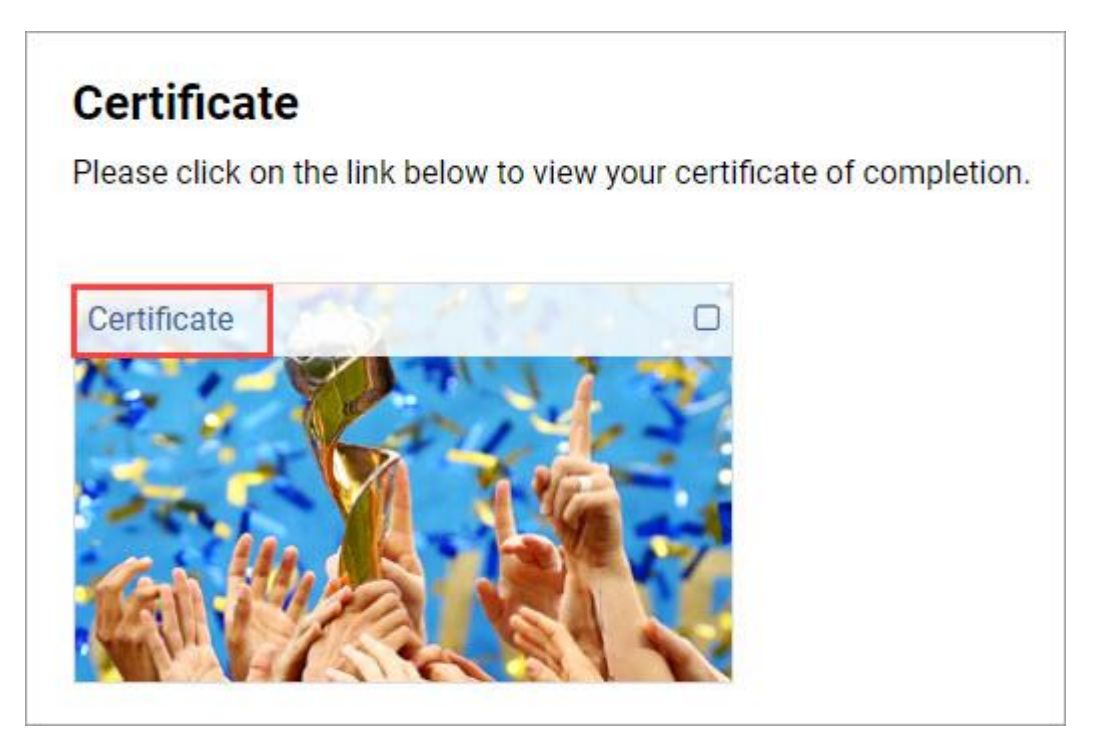

## **User profile and preferences**

11. Click on the user profile icon in the top right-hand corner to add personal information and change the account settings. Click on "Preferred language" to change your account language. NOTE: the content language is dependent on the account/system language.

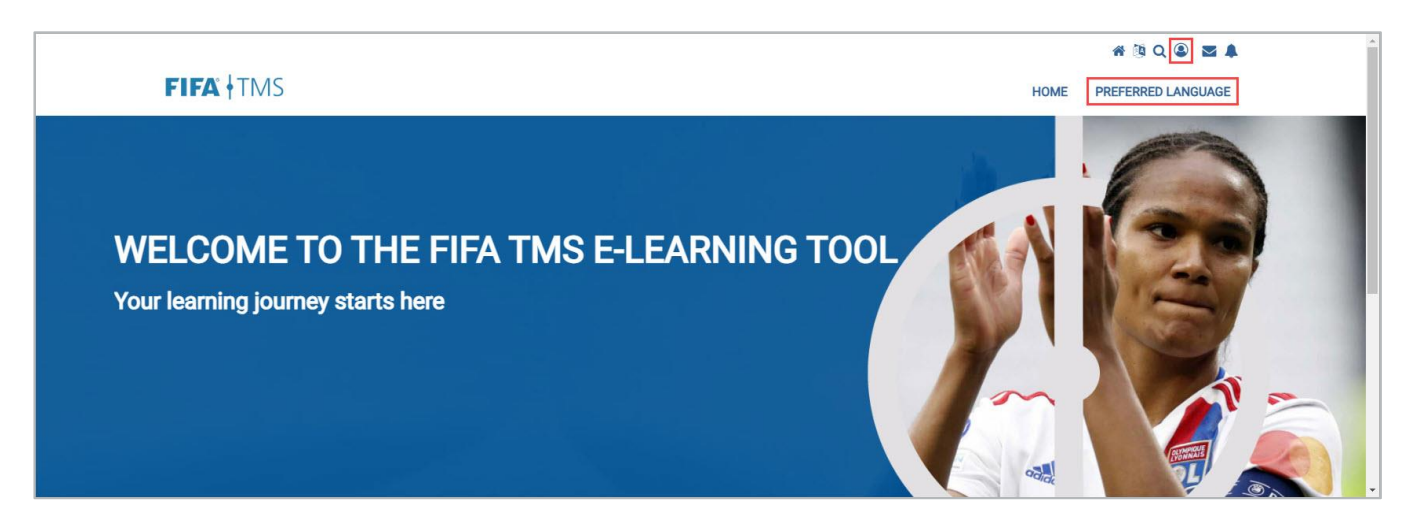

12. If you have any additional questions or feedback, contact us at [TMShelpdesk@fifa.org](mailto:TMShelpdesk@fifa.org) or via the support portal. We appreciate your continued support!

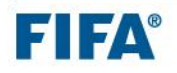